必ずお読みください

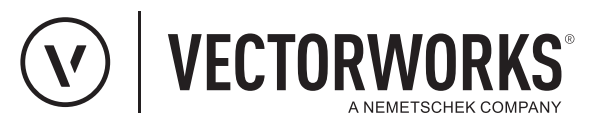

# 簡単セットアップガイド ネットワーク版

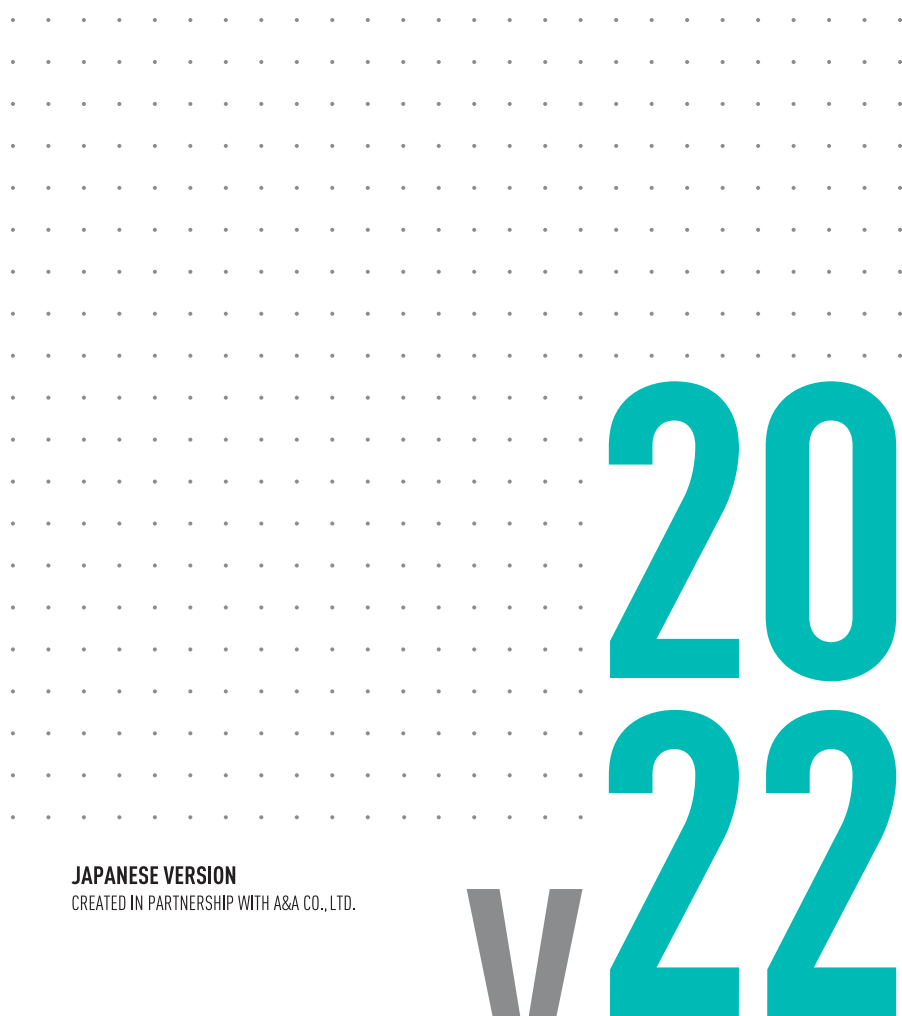

ネットワーク版 簡単セットアップガイド

Vectorworks 2022 ネットワーク版をご利用いただき、誠にありがとうご 。ざいます

ここではもっともシンプルに運用するためのセットアップの概略をご紹介 します。

ここで紹介する手順は、クライアントが通常のデスクトップのコンピュー ターでライセンスの持ち出しは使用しない場合など、一般的なセットアッ 。プ手順で必要最低限の情報です

セットアップ中やモジュール追加時などに以下のケースに該当する場合 は、別冊のヤットアップガイドをご覧ください。

- ▼起動に失敗する場合
- ▼セットアップ中の細かな情報や動作環境の詳細などを知りたい場合
- ▼ライセンスの追加変更方法などの情報を知りたい場合

ネットワーク版はライセンス管理のためのさまざまな機能を搭載していま 。す

以下のケースに該当する場合は、Vectorworks ヘルプ(または、同内容が 記載されているリファレンスガイド.pdf) もあわせてご覧ください。

- ▼クライアントをネットワークから切り離してライセンスを持ち出す計画がある場合 ▼複数のサーバーがある環境で、クライアントが接続するサーバーの制御を行いたい 場合
- ▼ライヤンス管理ソフトウエアで、詳細なライヤンス管理や制御を行いたい場合

運用計画によっては、ご利用環境の見直しが必要な場合があります。

▼クライアントをネットワークから切り離してライセンスを持ち出す計画がある場合 →サーバー用コンピューターの IP アドレスの固定化が必要です。

ライセンス返却時のトラブルを避けるために、特に長期間持ち出しする場合 はご注意ください。

IP アドレスの固定化は、ご利用環境によりプロバイダ等のご契約内容も絡め たセットアップになるケースもあります。

### **セットアップの流れと準備**

ネットワーク版の Vectorworks クライアントは、サーバー用のライ 。センス管理ソフトウエアが正常に稼働していないと起動しません

セットアップの流れは、最終的に Vectorworks を起動させるために、 **サーバー → クライアント** 

の順番で行います。

### **※サーバーはプロテクトのタイプに合わせたセットアップを行ってく 。ださい**

### **最初にソフトウエアのインストーラーをダウンロードしてください:**

ダウンロードページ「https://www.aanda.co.jp/dl/2022/l ヘアクセスし、ライ センス管理ソフトウエアおよび Vectorworks 2022 のインストーラーをダウンロー 。ドしてください

- ·導入するコンピューターの OS にあわせてライセンス管理ソフトウエアまたは Vectorworks 2022 のインストーラーを適宜ダウンロードしてください。
- ・複数のコンピューターにインストールされる場合は、ダウンロードしたインストーラー を USB メモリなどにコピーしてご利用ください。
- · Windows 環境でご利用の場合は、解凍を標準機能となる展開コマンドで行ってくださ い。圧縮ファイルを右クリックし、「すべて展開」を選択することで、ZIP ファイルを 解凍できます。

### **:実際のセットアップの前に以下をご確認のうえ行ってください**

○以下が入っている、製品パッケージをお手元に準備してください。

- アクティベーションタイプ・ 本簡単セットアップガイドおよびセットアップガイド 製品購入書(シリアル番号·アクティベーションキー)
- ドングルタイプ・ 本簡単セットアップガイドおよびセットアップガイド 製品購入書 (シリアル番号) / ライセンスファイル CD-ROM / USB ドングル

○セットアップの前にインストーラーをダウンロードしておいてください。

- ○動作環境を満たしているコンピューターに導入してください。
- ○コンピューターのシステム時計を合わせてください。
- ○ユーザーアカウント名に2バイト(日本語)を使用しないでください。
- ○コンピューターをIAN に接続し、ネットワークに接続できるかご確認ください。
- Vectorworks クライアント用のコンピューターはグラフィックスドライバーを 最新にしてください。

動作環境については https://www.aanda.co.ip/Vectorworks/svsreg.html をご確認ください。

### STEP.1 インストールの準備

セットアップの前に、セットアップ中に使用するサーバー用コンピューターの情報確認 と、各種ライセンスを用意します。

(1) サーバー用コンピューターの IP アドレスを確認する

IP アドレスは、ネットワーク上で使用するコンピューターの認識番号です。 使用中のコンピューターの IP アドレスは、次の方法で確認できます:

#### **< Windows<**

- 1. スタートボタンの右にあるタスクバーの検索窓、もしくは虫眼鏡アイコンをクリックして、「コ ントロールパネル1を検索します。
- 2. コントロールパネルの右上にある検索ボックスに「アダプター」と入力し、「ネットワークと 共有センター」の「ネットワーク接続の表示」をクリックします。
- 3. アクティブなネットワーク接続をクリックして、ツールバーで「この接続の状況を表示する」 をクリックし、ダイアログボックス内の「詳細」ボタンをクリックします。
- 4. コンピューターの IP アドレスが、値列の「IPv4 IP アドレス」の横に表示されます。

#### **< Mac<**

- 1. アップルメニュー ( アップルマーク ) >「システム環境設定」を開きます。
- 2. 一覧から「ネットワーク」をクリックします。
- 3. アクティブなネットワーク接続を選択し、「詳細」もしくは「設定」ボタンを押します。
- 4. 「TCP/IP」タブを選択し、下に表示されている内容の「IP(v4) アドレス: | に表示されてい る数字の文字列 (XXX.XXX.XXX.XXX) が IP アドレスとなります。
- ②ご購入いただいたプロテクトタイプにあわせてそれぞれ確認します。
	- :アクティベーションタイプ・ サーバー用コンピューターで、一般的な外部とのインターネット接続を行えるか確認してく 。ださい サーバーの動作のために、発信ポート80 および 443(TCP) が解放されている必要があります。
	- ・ドングルタイプ(オプションで選択したかたのみ): サーバー用ライセンスファイル (.lic ファイル)を確認いてください。 製品パッケージにディスクが同梱されています。 ディスクで入手している場合は、ファイルを任意の場所にコピーしてください。 ファイル名は、LPF ドングル ID の下 6 桁 + 拡張子 (.lic) です。
- 3 Vectorworks クライアント用シリアル番号を確認する
	- 製品パッケージに同梱されている製品購入書に記載されています。
	- ○シリアル番号は全 24 桁です。
		- 例: GHXJAZ-XXXXXX-XXXXXX-XXXXXX
	- ○シリアル番号はすべて半角英数字(1バイト文字)の大文字です。入力時は全角や 小文字を使用しないでください。
	- ○シリアル番号はアルファベットのO (オー) と I (アイ) は使用していません。 [0 | はゼロを、「1」はイチを意味します。
	- ○シリアル番号には「-」(ハイフン)が必要です。

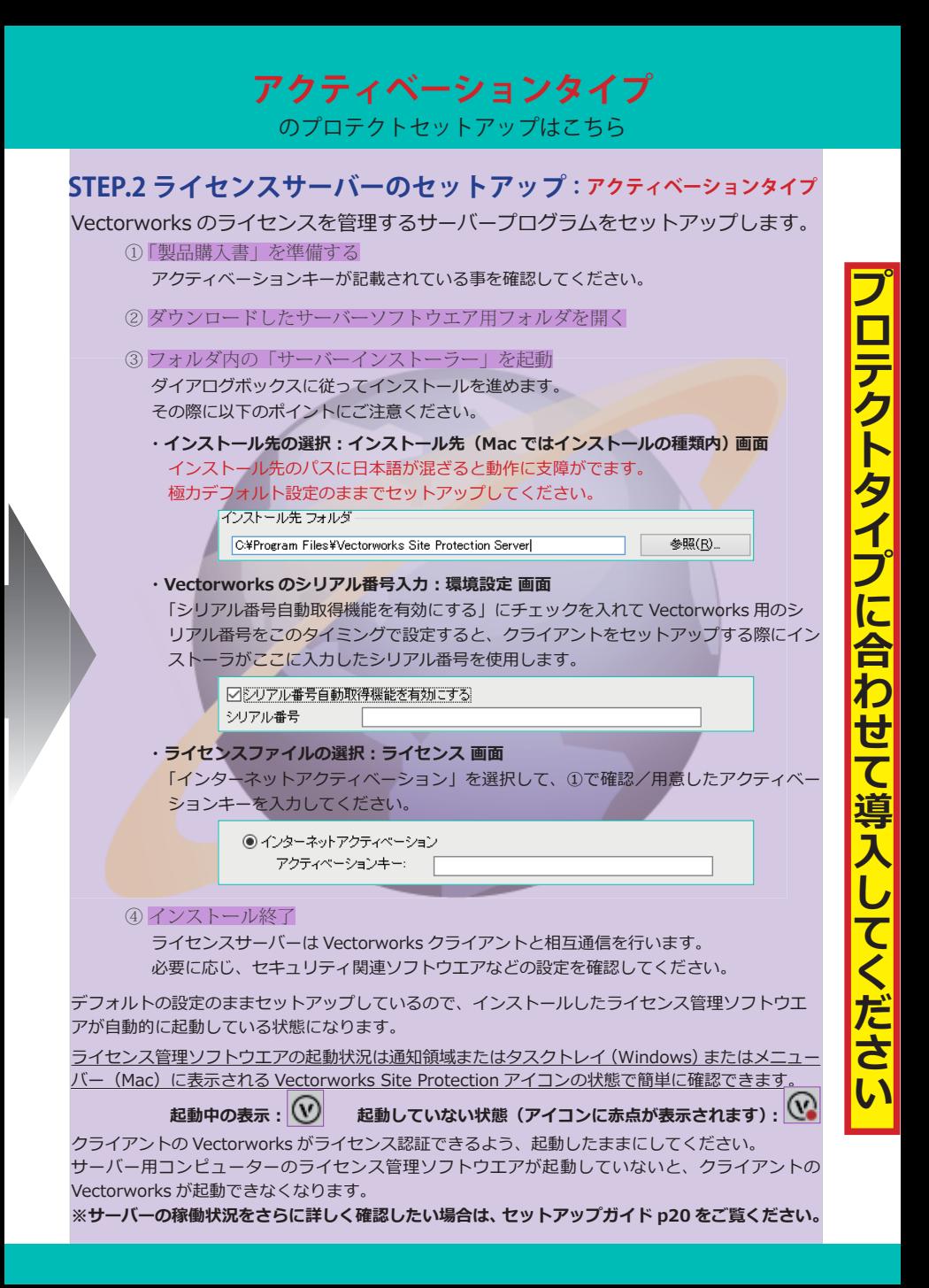

# **ドングルタイプ**

### のプロテクト(オプションで選択したかたのみ)セットアップはこちら

# STEP.3 ライセンスサーバーのセットアップ: ドングルタイプ

Vectorworks のライセンスを管理するサーバープログラムをセットアップします。

- サーバー用コンピューターにドングルを装着する①
	- ②ライセンスファイル (.lic ファイル)の場所を確認する 任意の場所にコピーしたファイルの場所を確認してください。
	- (3) ダウンロードしたサーバーソフトウエア用フォルダを開く
	- ④フォルダ内の「サーバーインストーラー」を起動 ダイアログボックスに従ってインストールを進めます。 その際に以下のポイントにご注意ください。
		- ・インストール先の選択:インストール先 (Mac ではインストールの種類内) 画面 インストール先のパスに日本語が混ざると動作に支障がでます。 極力デフォルト設定のままでセットアップしてください。

インストール先フォルダ

C:¥Program Files¥Vectorworks Site Protection Server

参照(R).

**Factor** 

· Vectorworks のシリアル番号入力:環境設定 画面 「シリアル番号自動取得機能を有効にする」にチェックを入れて Vectorworks 用のシ リアル番号をこのタイミングで設定すると、クライアントをセットアップする際にイン ストーラがここに入力したシリアル番号を使用します。

> ○シリアル番号自動取得機能を有効にする シリアル番号

· ライセンスファイルの選択 : ライセンス 画面

「ライセンスファイル」を選択して、②で確認/用意したファイルを指定してください。

●ライセンスファイル

○ライセンフカロ でインフトール

5 インストール終了

ライセンスサーバーは Vectorworks クライアントと相互通信を行います。

必要に応じ、セキュリティ関連ソフトウエアなどの設定を確認してください。

デフォルトの設定のままセットアップしているので、インストールしたライセンス管理ソフトウエ 。アが自動的に起動している状態になります

ライセンス管理ソフトウエアの起動状況は通知領域またはタスクトレイ (Windows) またはメニュ-バー (Mac) に表示される Vectorworks Site Protection アイコンの状態で簡単に確認できます。

起動中の表示: V | 起動していない状態 (アイコンに赤点が表示されます): V

クライアントの Vectorworks がライセンス認証できるよう、起動したままにしてください。 サーバー用コンピューターのライセンス管理ソフトウエアが起動していないと、クライアントの Vectorworks が起動できなくなります。

※サーバーの稼働状況をさらに詳しく確認したい場合は、 セットアップガイド p20 をご覧ください。

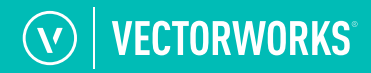

# STEP.4 Vectorworks (クライアント) のセットアップ

Vectorworks をセットアップします。

、ネットワーク版は起動の管理をライセンス管理ソフトウエアで行っているため 起動する可能性のある複数のコンピューターにセットアップすることができます。 ご導入いただいているライセンス数に応じて同時起動が可能です。

- ① Vectorworks 2022 をインストールするコンピューターのスペックを確認 Vectorworks を快適にご利用いただくために、推奨環境を満たしているか確認します。
- ② ダウンロードした Vectorworks 用フォルダを開く
- 3 フォルダ内の「VW2022 インストーラー」を起動 ダイアログボックスに従ってインストールを進めます。 その際に以下のポイントにご注意ください。
	- · Vectorworks のシリアル番号入力: ライセンス情報 画面 。サーバーセットアップ時に入力したシリアル番号が自動的に表示されます ネットワーク環境等により表示されない場合は、改めてシリアル番号を入力してくだ 。さい

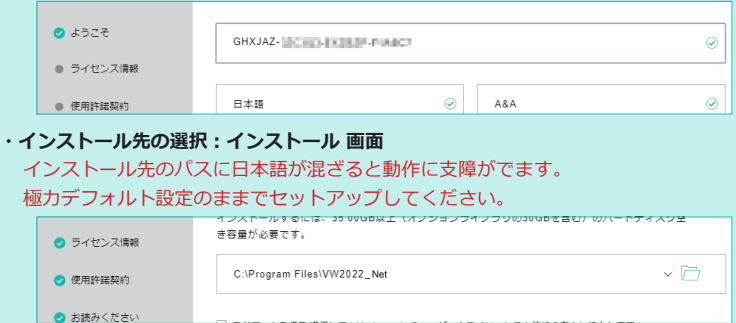

(4) インストール終了

ライセンスサーバーは Vectorworks クライアントと相互通信を行います。 必要に応じ、セキュリティ関連ソフトウエアなどの設定を確認してください。

## **STEP.1 Vectorworks (クライアント) の起動**

最後に、Vectorworks を起動してセットアップを確認します。

(1) インストールした Vectorworks を起動する

スタートメニューのショートカットを使用 (Windows) またはインストールした Vectorworks フォルダ内の Vectorworks 2022 アイコンをダブルクリック (Mac) し て Vectorworks を記動します。

#### ② ログイン設定を行う

Vectorworks 起動中にログイン設定ダイアログボックスが表示されます。 以下のポイントにご注意のうえ、ログインしてください。

*:接続・*

「サーバーを自動検出」のチェックを外し、「プライマリサーバー」の項目に、 STEP1 で 確認済みのサーバー用コンピューターの IP アドレスを入力します。

*:モジュール・*

ご導入いただいている Vectorworks のモジュールを選択します。

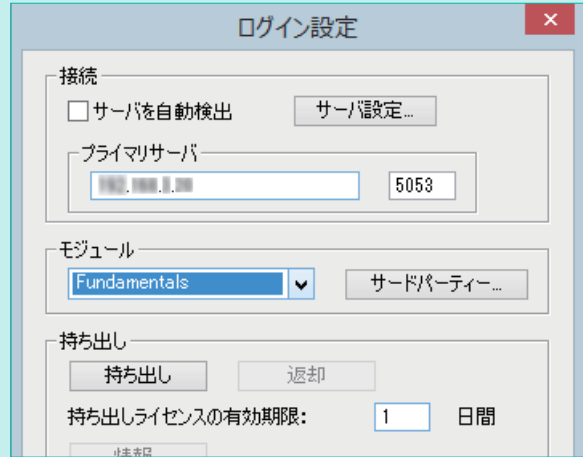

#### ③ Vectorworks が起動

バージョンアップした場合は、初回起動時に移行マネージャが起動します。 必要に応じ、設定をしてください。

以下の場合は別途確認や設定が必要です。 別冊のセットアップガイドなどをあわせてご覧ください。

·クライアントの Vectorworks が起動に失敗する: セットアップガイド p51 の FAO ・クライアントをネットワークから切り離してライセンスを持ち出したい場合 : セットアップガイド p28、および Vectorworks ヘルプにて「持ち出し」で検索